# Začnite tukaj

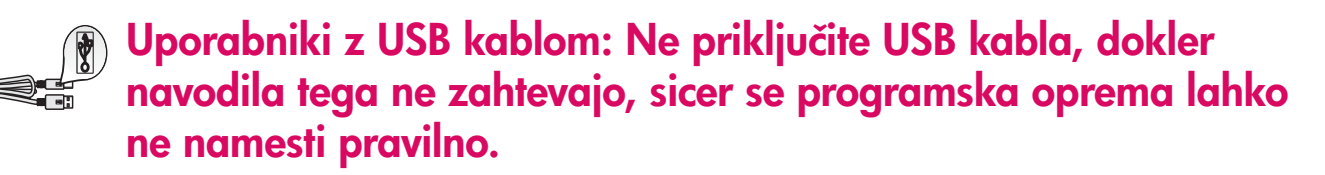

Uporabite ta navodila, da namestite vašo strojno opremo in povežite vaš HP all-in-one na vaš računalnik ali omrežje. Če imate težave med namestitvijo, glejte Odpravo napak v zadnjem poglavju.

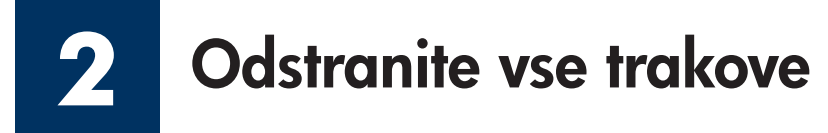

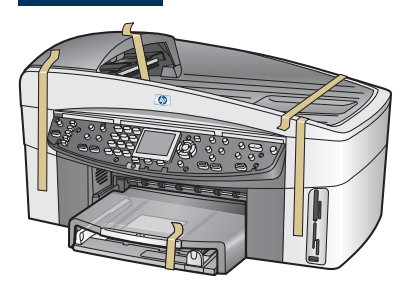

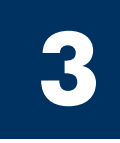

**1**

# Lokacije komponent

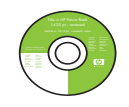

CD plošča Windows

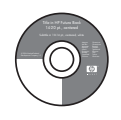

CD plošča Macintosh tiskalne kartuše

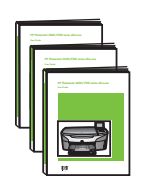

Uporabniški, omrežni in priročnik za dodatke na CD plošči

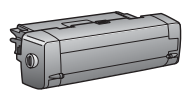

dodatek za dvostransko tiskanje

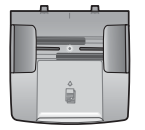

predal podajalnika za dokumente

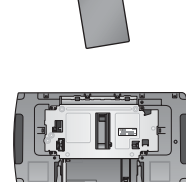

drugi predal za papir

vmesnik za napajanje in napajalni kabel

pokrivalo nadzorne plošče (lahko je pritrjeno)

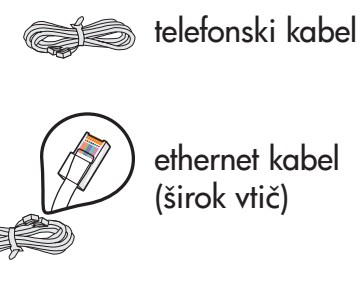

USB kabel\*

\* Ločen nakup. Vsebina škatle je lahko drugačna. Dodatne informacije o omrežni namestitvi so navedene v nadaljevanju.

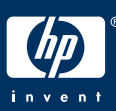

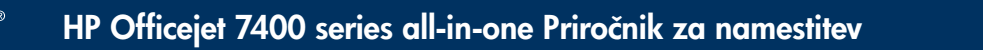

### Pritrdite pokrivalo nadzorne plošče (če ni pritrjeno)

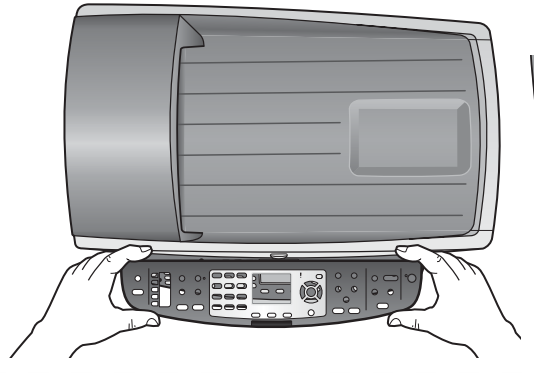

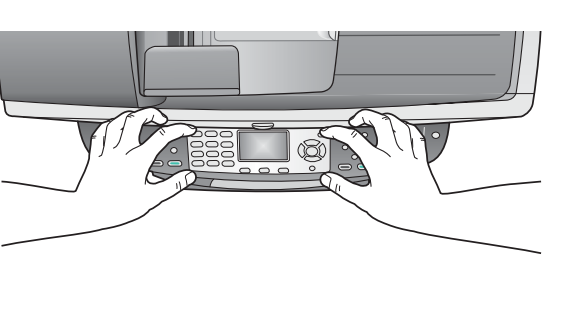

- a Postavite pokrivalo nadzorne plošče nad napravo.
- **b** Cyrsto pritisnite navzdol na vseh robovih, da ga pritrdite.

Pokrivalo nadzorne plošče mora biti pritrjeno, da HP all-in-one deluje!

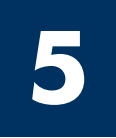

**4**

### Pritrdite dodatke

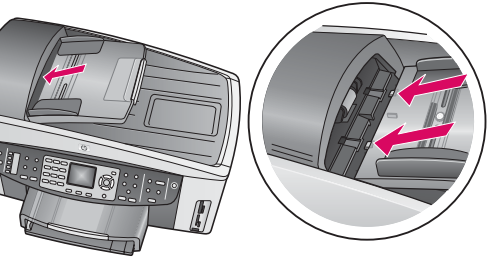

a Poravnajte jezičke na predalu podajalnika za dokumente z zgornjim delom naprave in ga potisnite na mesto.

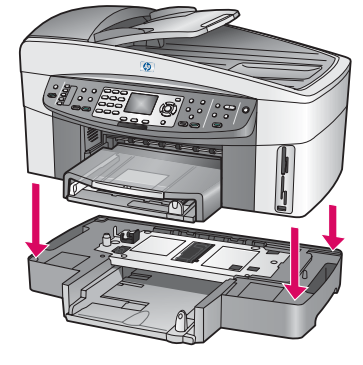

**b** Napravo postavite na drugi predal za papir.

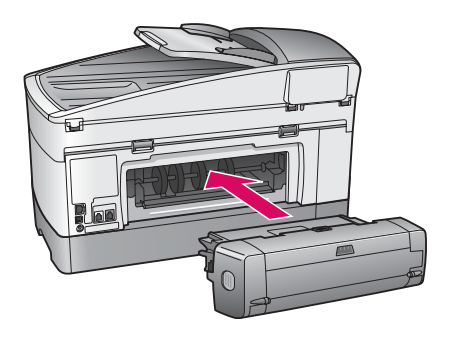

c Vstavite dodatek za dvostransko tiskanje v zadnjo stran naprave, da se zaskoči na mesto.

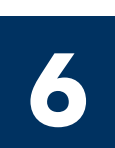

### Priključite napajalni kabel in vmesnik za napajanje

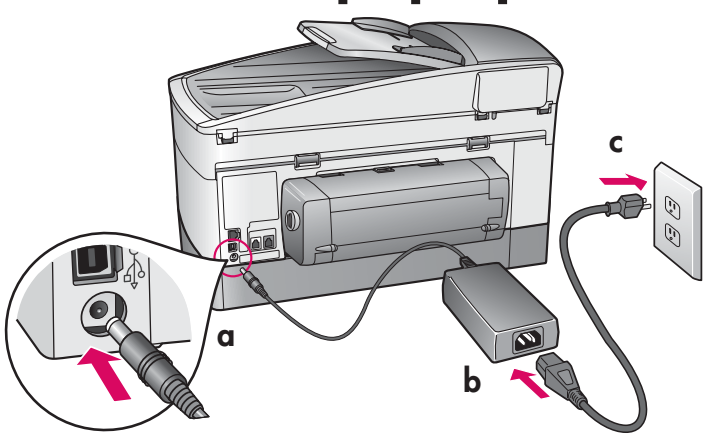

Uporabniki z USB kablom: Ne priključite USB kabla, dokler navodila tega ne zahtevajo, sicer se programska oprema lahko ne namesti pravilno.

### **7** Priključite priloženi telefonski kabel

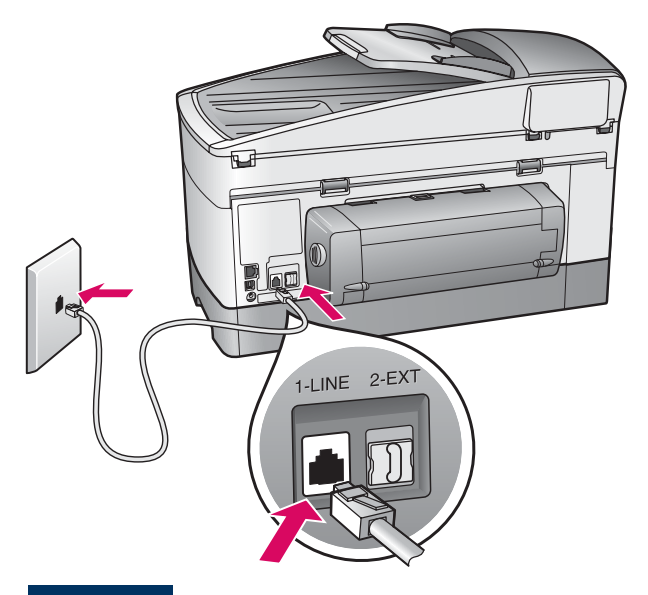

Priključite en konec priloženega telefonskega kabla na vrata za telefon na levi strani (1-LINE) (1-LINIJA) in drugi konec v vtičnico za telefon.

Da priključite telefonski odzivnik, si oglejte poglavje Nastavitev faksa v Uporabniškem priročniku. Za uporabo drugačnega telefonskega kabla si oglejte poglavje Informacije o odpravi napak v Uporabniškem priročniku.

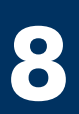

### **8** Naložite oba predala za papir

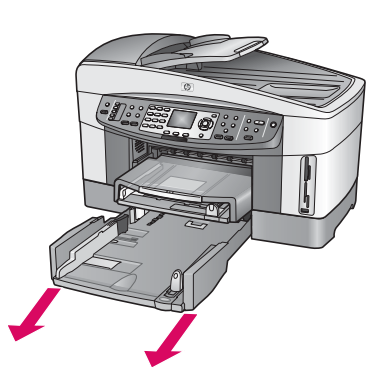

- a Odstranite spodnji predal za papir.
- 
- b S predala za papir odstranite trakove in zatič.

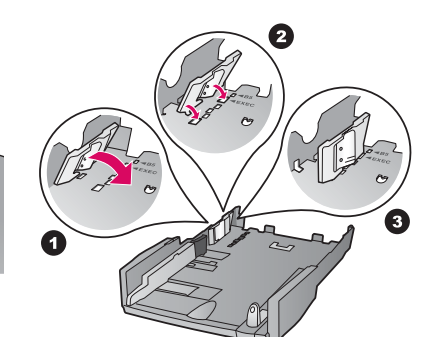

c Nastavite zatič na želeno velikost papirja.

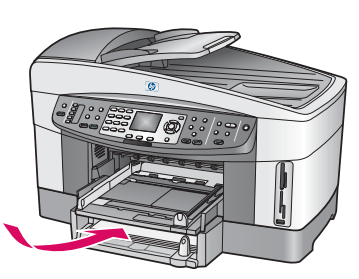

d Naložite papir v spodnji predal in nastavite vodili. Ponovno namestite spodnji predal za papir.

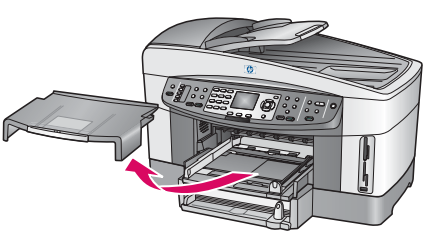

e Odstranite pokrivalo zgornjega predala za papir.

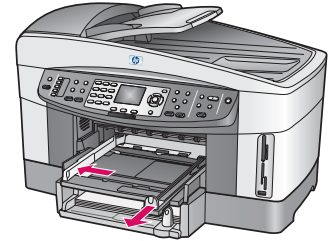

f Potegnite ven vodili za papir.

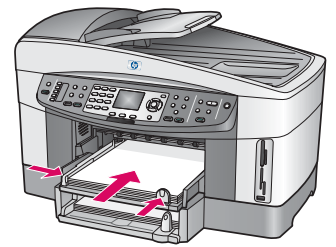

g Naložite papir in nastavite vodili.

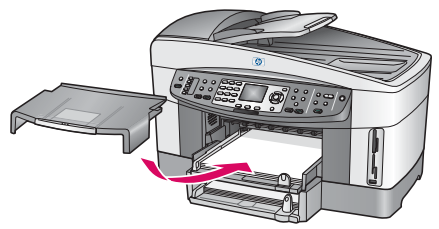

h Namestite pokrivalo zgornjega predala za papir.

## Pritisnite gumb za Vklop in nastavite

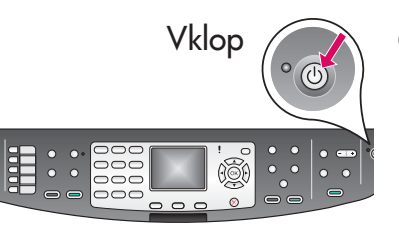

**9**

- a Potem, ko ste pritisnili gumb za Vklop, zelena lučka najprej utripa, nato sveti. To lahko traja do ene minute.
- b Počakajte na izbiro jezika. Uporabite kurzorske tipke, da izberete jezik, pritisnite OK in nato potrdite. Uporabite kurzorske tipke, da izberete državo/regijo, pritisnite OK in nato potrdite.

#### **10** Odprite vrata za dostop

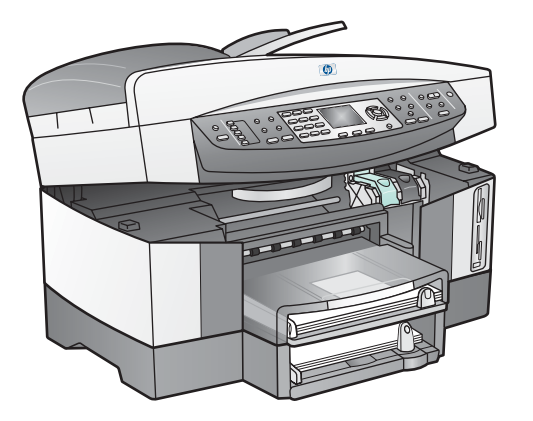

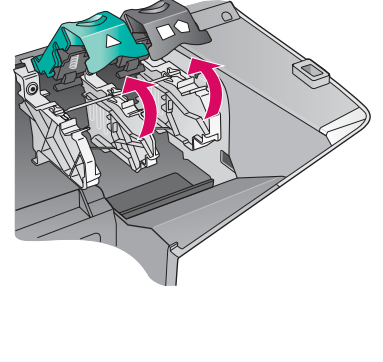

- a Dvignite vrata za dostop.
- **b** Pritisnite navzdol in nato dvignite črn in zelen zapah, ki se nahajata v notranjosti HP all-in-one.

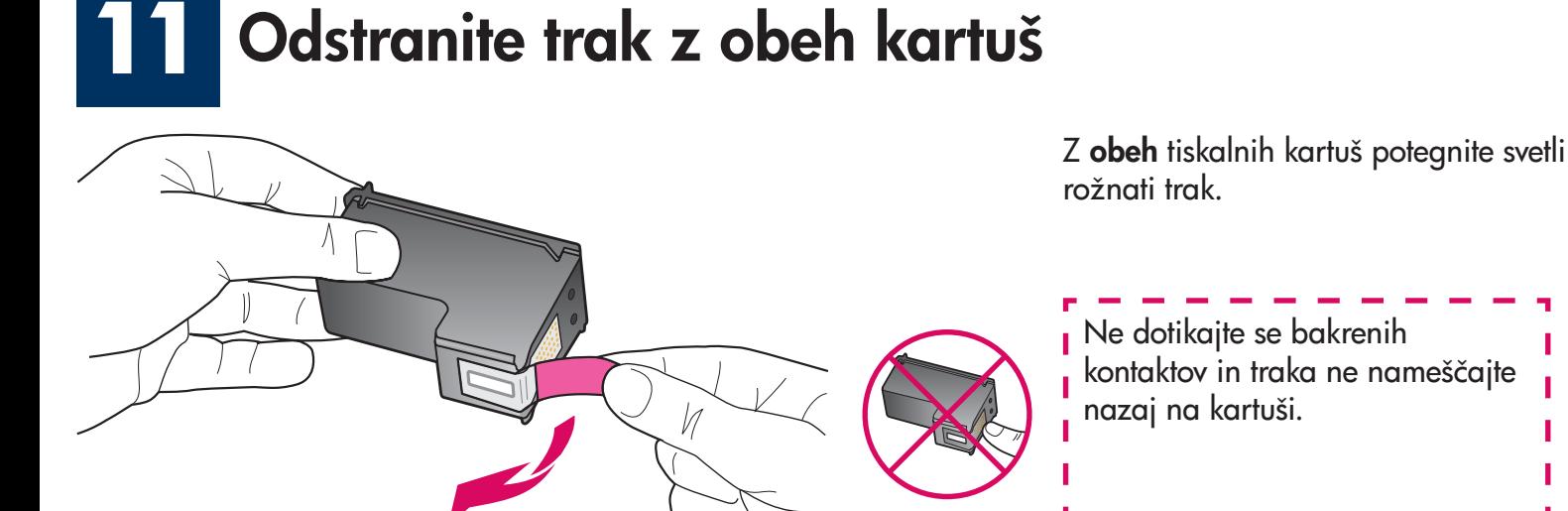

#### **12** Vstavite tribarvno tiskalno kartušo

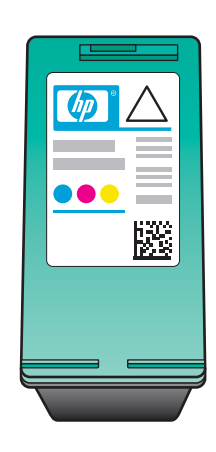

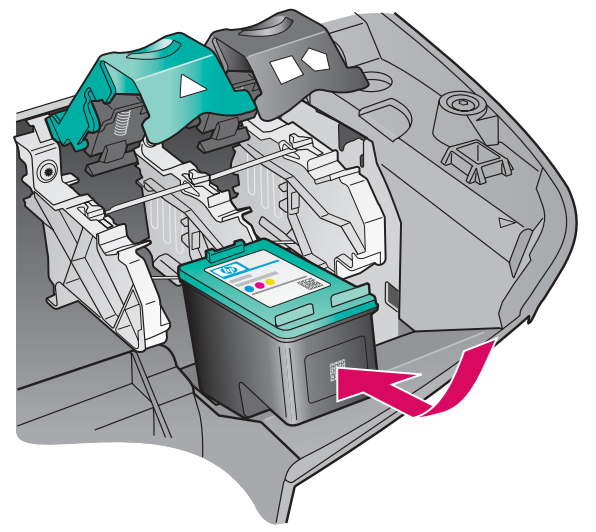

Preden nadaljujete, se prepričajte, da je naprava Vklop ljena.

- a Tribarvno tiskalno kartušo primite tako, da je nalepka HP zgoraj.
- b Položite tribarvno tiskalno kartušo pred levo režo.
- c Čvrsto pritisnite, da tiskalna kartuša skoči na mesto.

### **13** Vstavite črno tiskalno kartušo

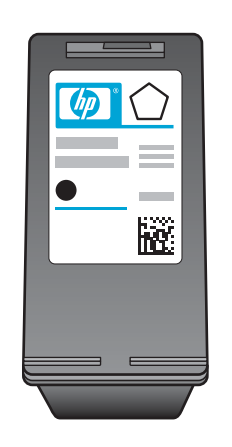

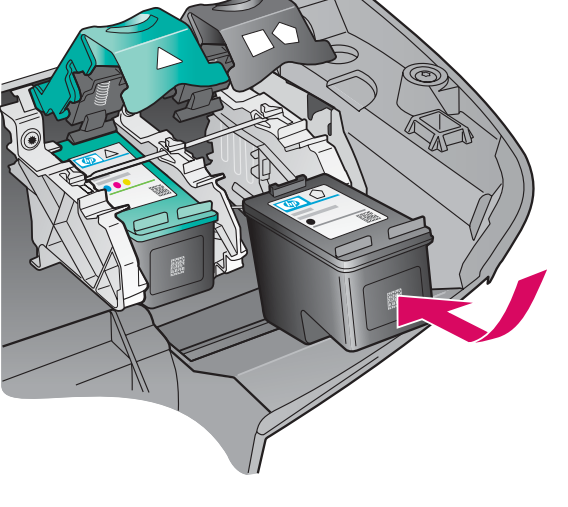

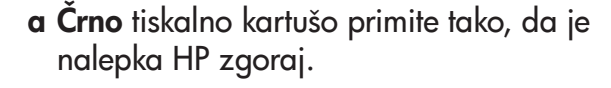

- b Položite črno tiskalno kartušo pred desno režo.
- c Čvrsto pritisnite, da tiskalna kartuša skoči na mesto.
- d Zaprite vrata za dostop.

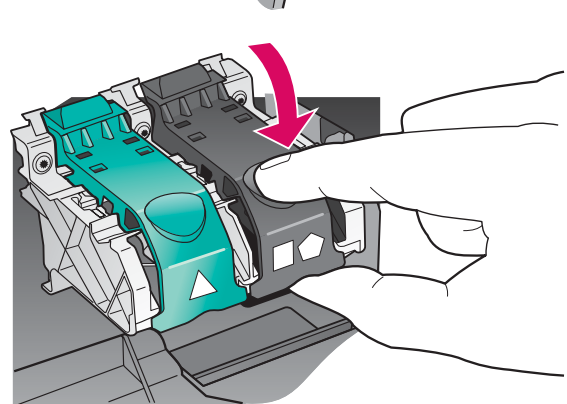

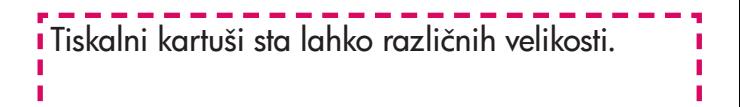

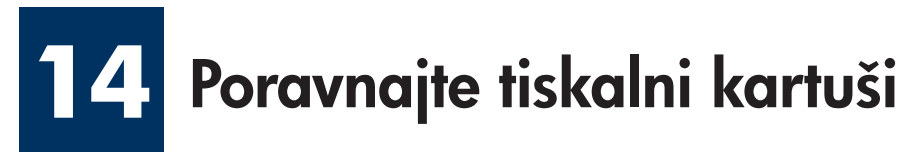

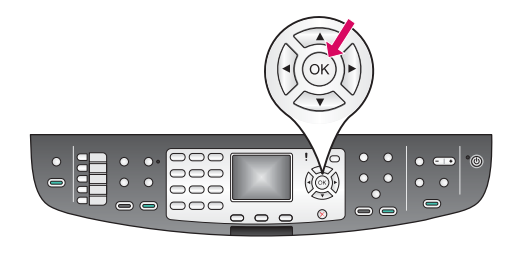

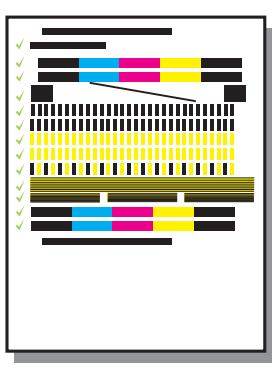

a Pritisnite OK ob vsakem pozivu na kontrolni plošči, da začnete s poravnavo tiskalnih kartuš.

Poravnava lahko traja nekaj minut.

b Poravnava je končana, ko se stran natisne. Preverite stanje na barvnem grafičnem zaslonu, nato pritisnite OK.

Poravnalno stran zavrzite ali reciklirajte.

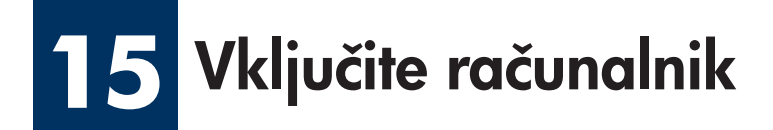

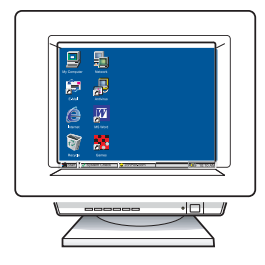

- a Vključite računalnik, se po potrebi prijavite, in počakajte, da se pojavi namizje.
- **b** Zaprite vse programe v teku.

Če naprave ne povezujete na računalnik ali omrežje, nadaljujte s poglavjem Nastavitev faksa v Uporabniškem priročniku.

# 16 Izberite ENO vrsto povezave (A ali B ali C)

### A: USB povezava

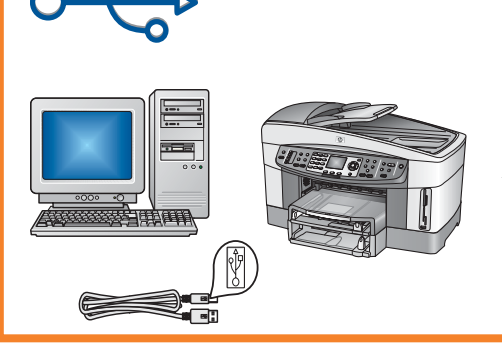

Uporabite to vrsto povezave, če želite napravo povezati neposredno na en računalnik. (Ne priključite, dokler program ne izpiše navodila za to.)

Potrebna oprema: USB kabel.

Za navodila za USB povezavo, pojdite na Razdelek A.

### B: Ethernet (žično) omrežje

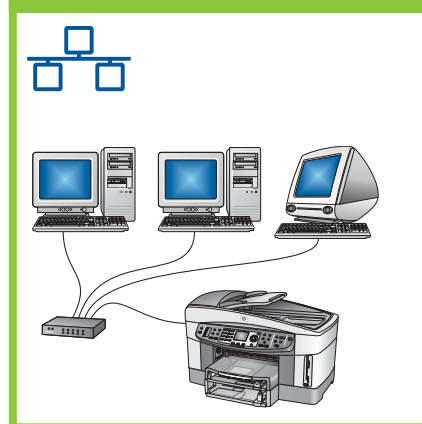

Uporabite to vrsto povezave, če želite imeti Ethernet žično povezavo med napravo in vašim omrežjem.

Potrebna oprema: razdelilec/usmerjevalnik/stikalo in ethernet kabel

Za navodila za Ethernet žično povezavo, pojdite na Razdelek B.

#### C: Brezžična povezava (z vstopno točko)

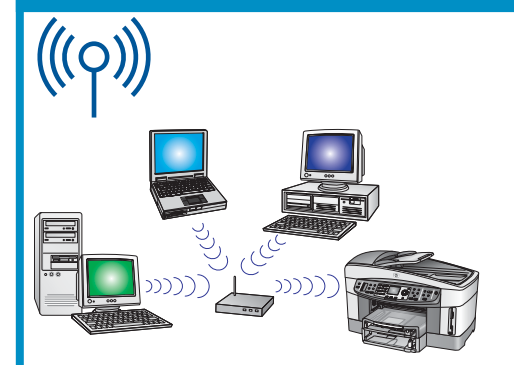

Uporabite to vrsto povezave, če želite brezžično (802.11 b ali g) povezavo med napravo in vašim omrežjem.

Zahteva brezžični razdelilec ali vstopno točko.\*

Za navodila za povezavo z brezžično vstopno točko, pojdite na Razdelek C.

\*Če nimate vstopne točke, želite pa povezati napravo z vašim brezžičnim računalnikom, si oglejte poglavje Povezava v brezžično omrežje brez vstopne točke v priročniku za omrežje.

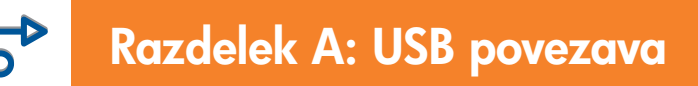

### A1 Vstavite pravo CD ploščo

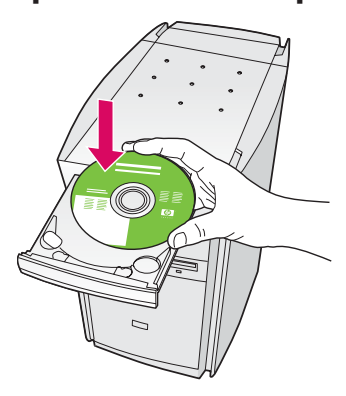

- a Vstavite HP all-in-one CD ploščo Windows .
- b Sledite navodilom na zaslonu.
- c Na zaslonu Connection Type (Vrsta povezave), izberite directly to this computer (neposredno na ta računalnik). Nadaljujte na naslednji strani.

#### Uporabniki v okolju Windows: Uporabniki v okolju Macintosh:

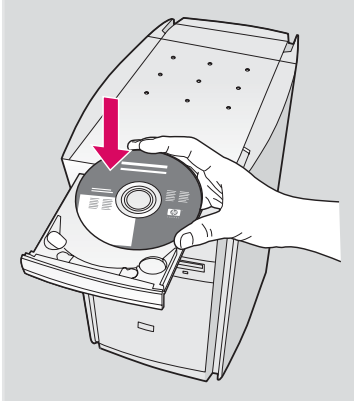

Vstavite HP all-in-one CD ploščo Macintosh. Pojdite na naslednjo stran preden nameščate programsko opremo.

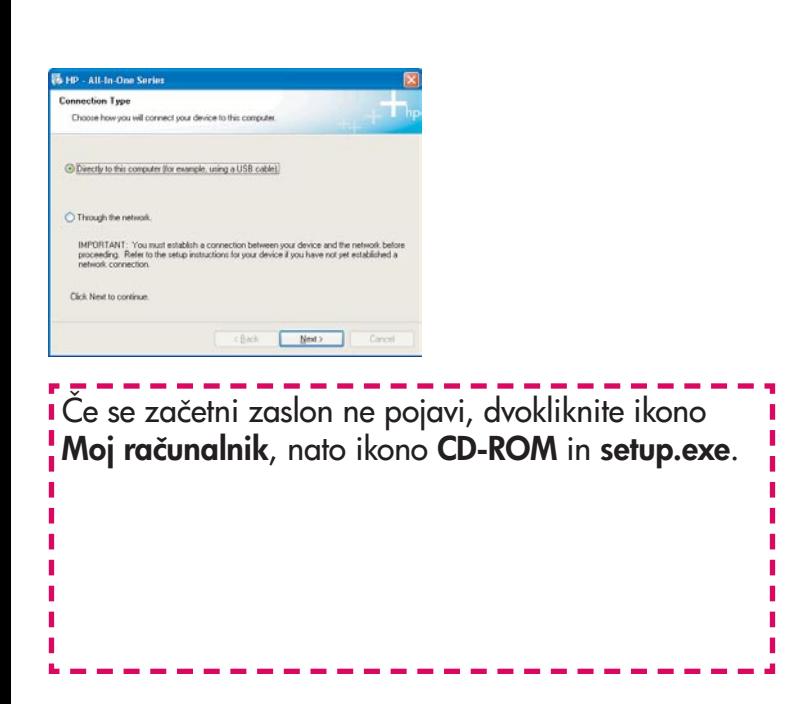

#### A2 Priključite USB kabel

a Lahko boste čakali nekaj minut, preden se bo pojavil poziv na zaslonu, da vklopite USB kabel. Ko se pojavi poziv, vklopite USB kabel v vrata na zadnji strani HP all-in-one, in nato v katerakoli USB vrata na vašem računalniku.

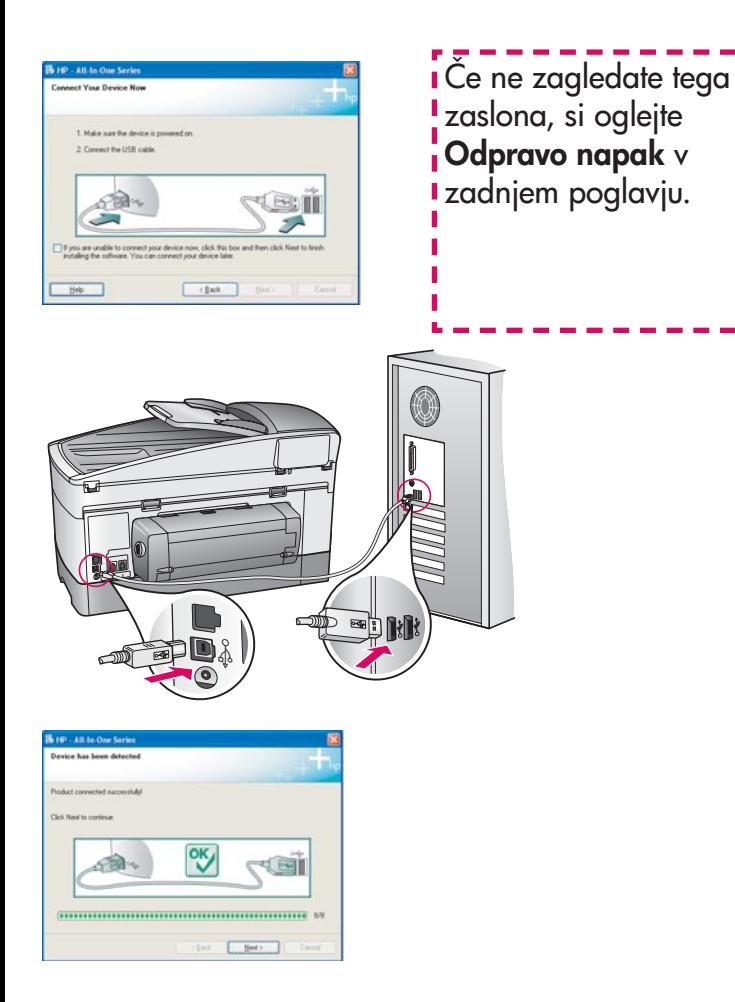

b Sledite navodilom na zaslonu, da zaključite zaslone Fax Setup Wizard (Čarovnik za nastavitev faksa) in Sign up now (Vpišite se zdaj).

#### Uporabniki v okolju Windows: Uporabniki v okolju Macintosh:

a Priključite USB kabel od vašega računalnika na USB vrata na zadnji strani naprave.

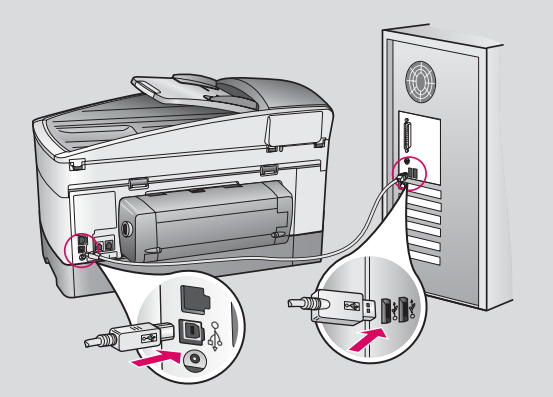

- b Dvokliknite ikono HP All-in-One Installer .
- c Prepričajte se, da ste zaključili z vsemi postopki na zaslonu, vključno s pomočnikom za namestitev. Izbrati morate USB. Klikniti morate qumb Print Center (Center za tiskanje), da dodate HP all-in-one na vaš seznam tiskalnikov.

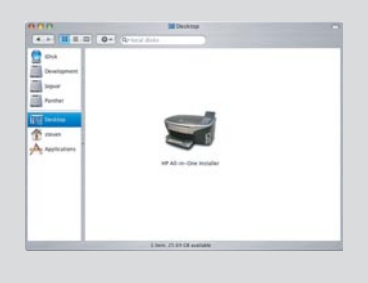

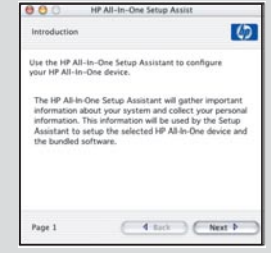

#### Pojdite na korak 17 na strani 14. A3

#### B1 Priključite ethernet kabel

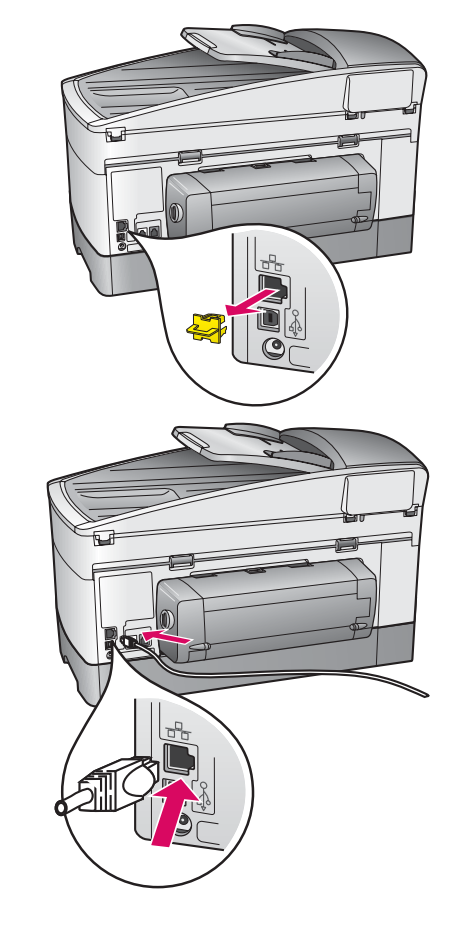

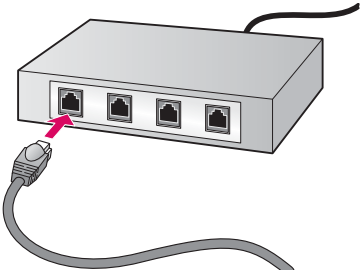

- a Odstranite rumen čep na zadnji strani naprave.
- b Priključite en konec ethernet kabla v Ethernet vrata na zadnji strani naprave.
- c Priključite drugi konec ethernet kabla v razdelilec/usmerjevalnik/ stikalo. Če kabel ni dovolj dolg, lahko kupite kabel večje dolžine.

Pomembno: Ne priključite ethernet kabla v kabelski modem. Imeti morate delujoče omrežje. Če ste že priključili USB kabel, ne priključite ethernet kabla.

c

b

a

#### B2 Izberite pravo CD ploščo

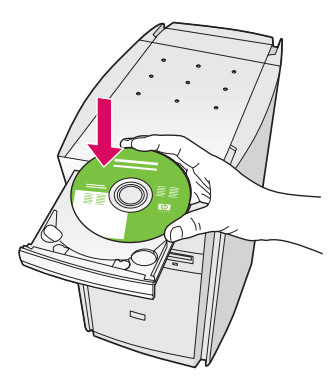

- a Vstavite HP all-in-one CD ploščo Windows .
- b Sledite navodilom na zaslonu.
- c Na zaslonu Connection Type (Vrsta povezave), izberite through the network (preko omrežja). Sledite navodilom na zaslonu.
- d Sprejeti morate obe sporočili požarnega zidu, sicer namestitev ne bo uspela.

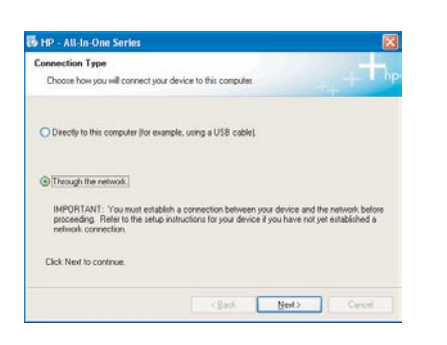

Če se začetni zaslon ne pojavi, dvokliknite ikono **Moj računalnik**, nato ikono **CD-ROM** in setup.exe.

#### Uporabniki v okolju Windows: Uporabniki v okolju Macintosh:

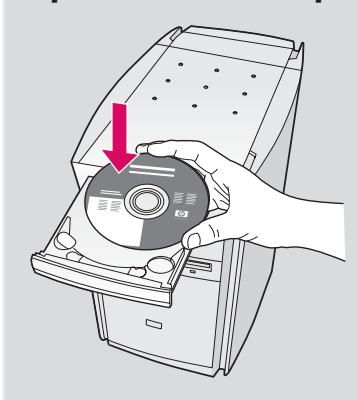

- a Vstavite HP all-in-one CD ploščo Macintosh .
- b Dvokliknite ikono HP All-in-One Installer .

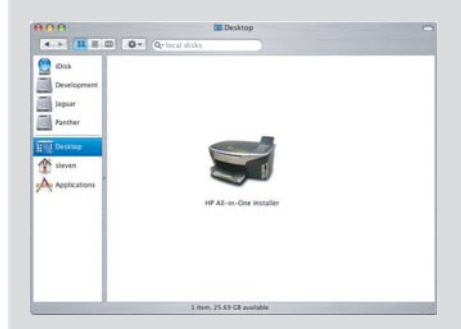

c Prepričajte se, da ste zaključili z vsemi postopki na zaslonu, vključno s pomočnikom za namestitev. Izbrati morate TCP/IP. Klikniti morate gumb Print Center (Center za tiskanje), da dodate HP all-in-one na vaš seznam tiskalnikov.

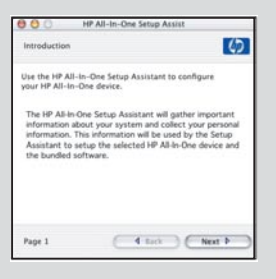

#### B3 Pojdite na korak 17 na strani 14.

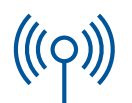

#### C1 Zapišite si zahtevane informacije

V naslednjem koraku morate vnesti podatke o vašem brezžičnem omrežju. Zapišite si te podatke sem, da jih boste lahko hitro našli.

#### Podatki:

C2

Ime omrežja (tudi SSID):

WEP/WPA geslo ali ključ (če je potreben):

Če teh podatkov nimate, si oglejte dokumentacijo, ki je prišla z vašo brezžično vstopno točko.

### Podatke vnesite v nadzorno ploščo

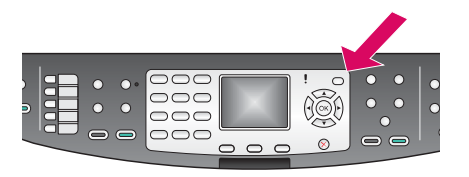

#### Namigi za tipkovnico na zaslonu:

Za izbiranje: Za izbiranje uporabite kurzorske tipke in nato OK.

Če se zmotite: Izberite Počis.

Za male črke: Izberite abc

Za številke: Izberite 123

Ko ste končali: Izberite Konč. in nato OK.

- a Na nadzorni plošči naprave, pritisnite gumb Nastavitev .
- b Pritisnite 8 za meni Omrežje.
- c Ko se pojavi meni Omrežje, pritisnite 4 Čarovnik za nam. brezž. omr.

 Na zaslonu se izpiše seznam zaznanih omrežij. Najprej se izpišejo omrežja z najmočnejšim signalom.

- d Označite ime omrežja, katero ste si zapisali v koraku C1 in pritisnite **OK**. (Če vašega omrežja ni na seznamu, izberite Novo omrežje in vnesite vaše omrežno ime. Prepričajte se, da med vašim HP all-in-one in vstopno točko ni ovir.)
- e Če je vaše omrežje šifrirano, boste pozvani za vnos WEP ključa ali WPA gesla. Obe ločita med velikimi in malimi črkami. Oglejte si Namige za tipkovnico na zaslonu na vaši levi.
- f Sledite pozivom na zaslonu. Če je povezava uspela, pojdite na naslednjo stran. Če ne uspe, glejte **Odpravo napak** v zadnjem poglavju.

#### Izberite pravo CD ploščo C3

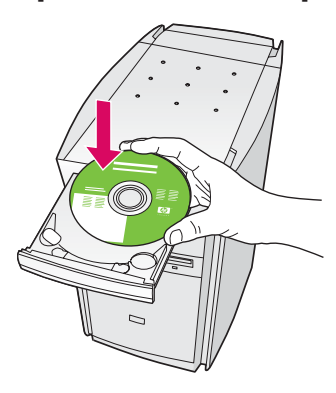

- a Vstavite HP all-in-one CD ploščo Windows .
- b Sledite navodilom na zaslonu.
- c Na zaslonu Connection Type (Vrsta povezave), izberite through the network (preko omrežja). Sledite navodilom na zaslonu.
- d Sprejeti morate obe sporočili požarnega zidu, sicer namestitev ne bo uspela.

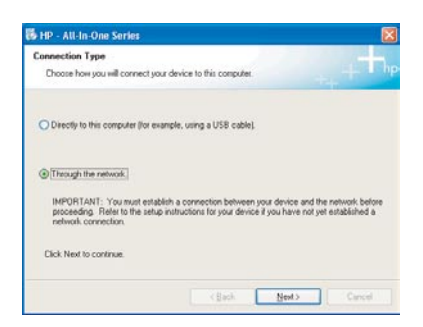

Če se začetni zaslon ne pojavi, dvokliknite ikono Moj računalnik, nato ikono CD-ROM in setup.exe .

#### Uporabniki v okolju Windows: Uporabniki v okolju Macintosh:

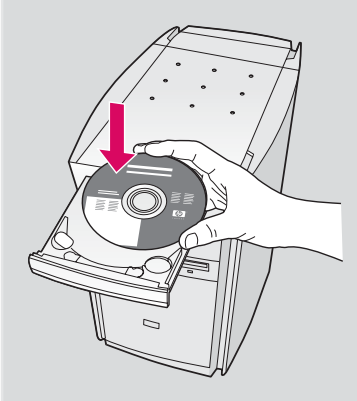

- a Vstavite HP all-in-one CD ploščo Macintosh .
- **b** Dvokliknite ikono HP All-in-One Installer.

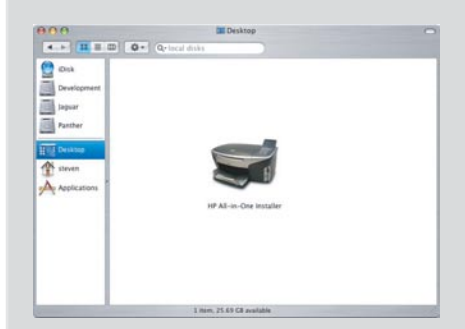

c Prepričajte se, da ste zaključili z vsemi postopki na zaslonu, vključno s pomočnikom za namestitev. Izbrati morate TCP/IP. Klikniti morate gumb Print Center (Center za tiskanje), da dodate HP all-in-one na vaš seznam tiskalnikov.

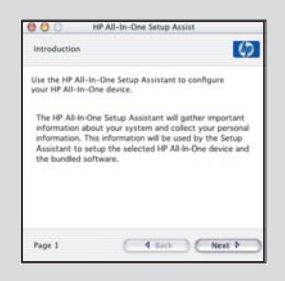

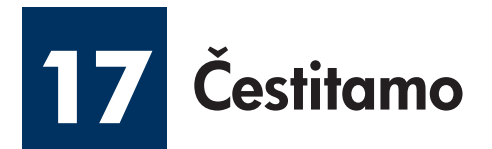

**Ø** 

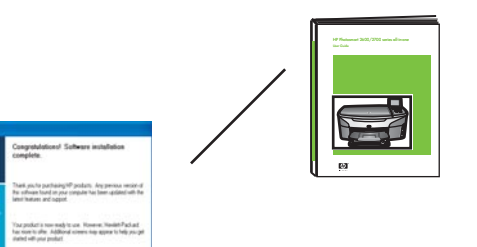

Ko zagledate zaslon **Congratulations!** (Cestitamo!), lahko začnete uporabljati HP all-in-one. Da začnete uporabljati napravo, si oglejte Uporabniški priročnik ali zaslonsko pomoč.

Če imate v vašem omrežju dodatne računalnike, nadaljujte z naslednjim korakom.

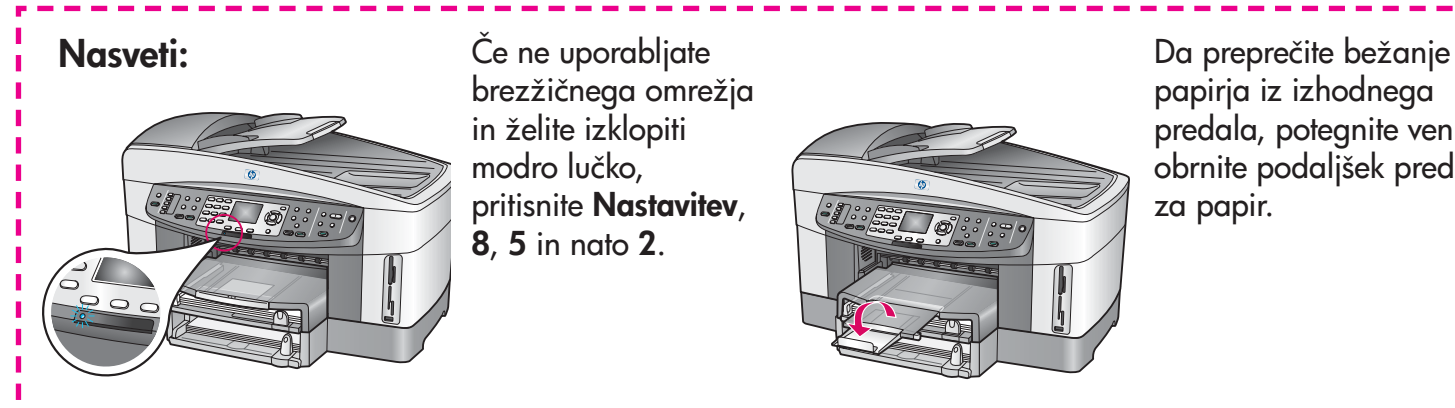

Če ne uporabljate brezžičnega omrežja in želite izklopiti modro lučko, pritisnite Nastavitev, 8, 5 in nato 2.

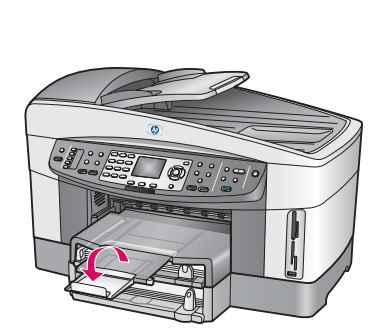

papirja iz izhodnega predala, potegnite ven in obrnite podaljšek predala za papir.

#### **18** Nastavitev dodatnih računalnikov (dodatno)

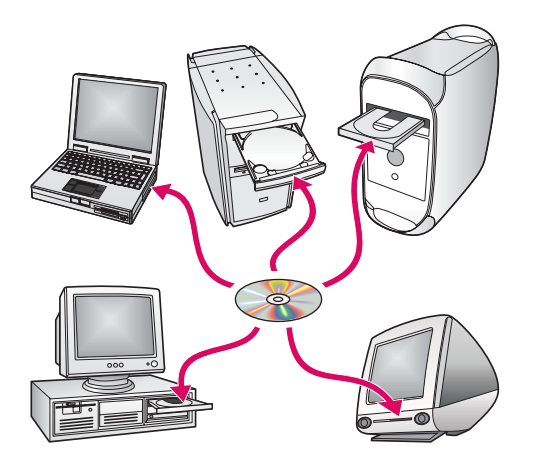

Če imate v omrežju dodatne računalnike, namestite HP all-in-one programsko opremo na vsak računalnik.

Sledite navodilom na zaslonu. Prepričajte se, da izberete vrsto povezave med omrežjem in vašim HP all-in-one (ne med vašim računalnikom in omrežjem).

### Odprava napak

### www.hp.com/support

Težava: Preko nadzorne plošče nastavljate brezžično povezavo, toda naprava se ne poveže.

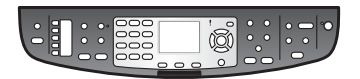

Ukrep: Na vstopni točki omogočite možnosti za oddajanje omrežnega imena in izklopite tiho oddajanje imena.

Premaknite vstopno točko bližje napravi HP all-in-one in se prepričajte, da ni ovir.

Vstopno točko izklopite, počakajte 30 sekund in jo ponovno vklopite.

Prepričajte se, da ste vnesli pravi način brezžične komunikacije in vrsto overjanja. Oglejte si korake od C1 do C3.

Za več podrobnosti in informacije o odpravi napak si oglejte priročnik za omrežje.

Težava: Pojavi se sporočilo Printer Not Found (Tiskalnik ni bil najden).

Ukrep: Najprej se prepričajte, ali imate aktivno povezavo z napravo. Preverite, če je ikona na barvnem grafičnem zaslonu. Če ikone ne vidite, pojdite nazaj na razdelek o vrsti povezave (B ali C).

Če imate aktivno povezavo, poskusite naslednje:

- Napravo izklopite, počakajte 30 sekund in jo nato ponovno vklopite.
- Poskusite začasno izklopiti vaš požarni zid.

Uporabniki (žičnega) Ethernet omrežja: Prepričajte se, da so kabli povezani. Preverite kable med usmerjevalnikom in napravo. Preverite kable med vašim računalnikom in napravo.

Prepričajte se, da je vaša omrežna kartica konfigurirana pravilno. Za več informacij si oglejte priročnik za omrežje.

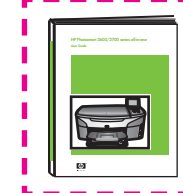

Za podrobne informacije o odpravi napak in dodatnih nastavitvah si oglejte priročnik za omrežje.

## Odprava napak

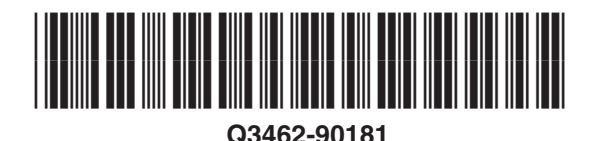

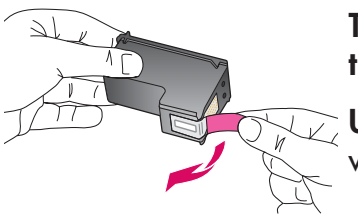

Težava: Ko vstavite tiskalni kartuši, se pojavi sporočilo Odstranite in preverite tiskalni kartuši.

 $\overline{\bigcup_{\check{}}\,}$ Ukrep: Odstranite tiskalni kartuši. Preverite, ali ste z bakrenih kontaktov odstranili ves trak. Zaprite vrata za dostop.

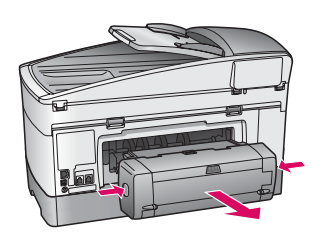

Težava: Papir se je zagozdil.

Ukrep: Izklopite napravo in nato odstranite dodatek za tiskanje. Nežno odstranite papir. Ponovno vstavite dodatek za tiskanje. Vklopite napravo in pazljivo vstavite papir. Oglejte si koraka 5 in 8.

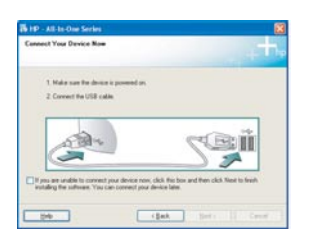

Težava: Zaslona, ki vas poziva, da priključite USB kabel, niste videli.

Ukrep: Odstranite in ponovno vstavite HP all-in-one CD ploščo Windows. Oglejte si Razdelek A.

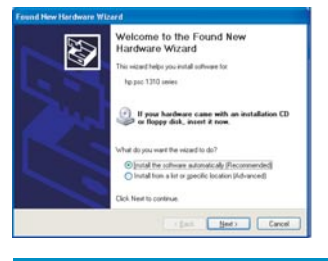

Težava: Pojavi se zaslon Microsoft Add Hardware (Dodaj strojno opremo).

Ukrep: Kliknite Cancel (Prekliči). Izklopite USB kabel in vstavite HP all-in-one CD ploščo Windows. Oglejte si Razdelek A.

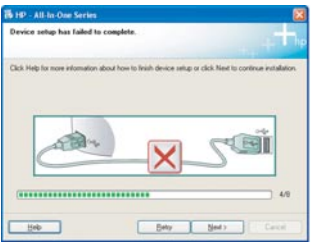

Težava: Pojavi se zaslon Device Setup Has Failed To Complete (Namestitev naprave ni bila dokončana).

Ukrep: Preverite, ali je pokrivalo nadzorne plošče čvrsto pritrjeno. Napravo HP all-in-one izklopite in jo ponovno vklopite. Preverite povezave. Preverite, ali je USB kabel vklopljen v računalnik. USB kabla ne vklopite v tipkovnico ali dostopovni vozel, ki ni pod napetostjo. Oglejte si Razdelek A.

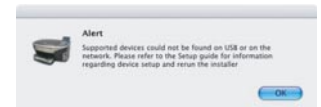

Težava: Programska oprema za Macintosh se ne namesti.

Ukrep: Preverite, ali je USB kabel vklopljen v računalnik, preden nameščate programsko opremo. USB kabla ne vklopite v tipkovnico ali dostopovni vozel, ki ni pod napetostjo. Oglejte si Razdelek A. Za težave z omrežno programsko opremo, si oglejte priročnik za omrežje.

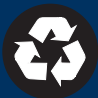